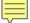

# MarketPlace+ Invoicing and Expense Management Training

#### Contents

- Overview and Background
- Home Page Content
  - Search/Browse/Write Tabs
  - Identifying Punch-out suppliers
  - Creating Free Form Requests
  - Spend History
  - To-Do's
- Invoices
  - Notifications
  - Editing and approving
  - Rejecting
  - Creating a Payment Request from a Webform
- Expenses
  - Creating a new Expense Report
  - Allocating P-Card Transactions
  - Receipt imaging

# Overview and Background

- MarketPlace+ is Brandeis University's current Procureto-order tool
- Since going live in 2013 we have had over 35,000 orders submitted and approved
- Over 22,000 of those orders placed were with one of the 9 punch-out suppliers
- Over 25,000 invoices processed electronically/via a paperless invoicing process

# Overview and Background: Why more?

- Provide a real-time view of spend
- Automate approval process using electronic work flow for both invoicing and expenses
- Ability to accurately audit for discrepancies in invoicing and expense reports

# Home Page Content

# Home Page Content

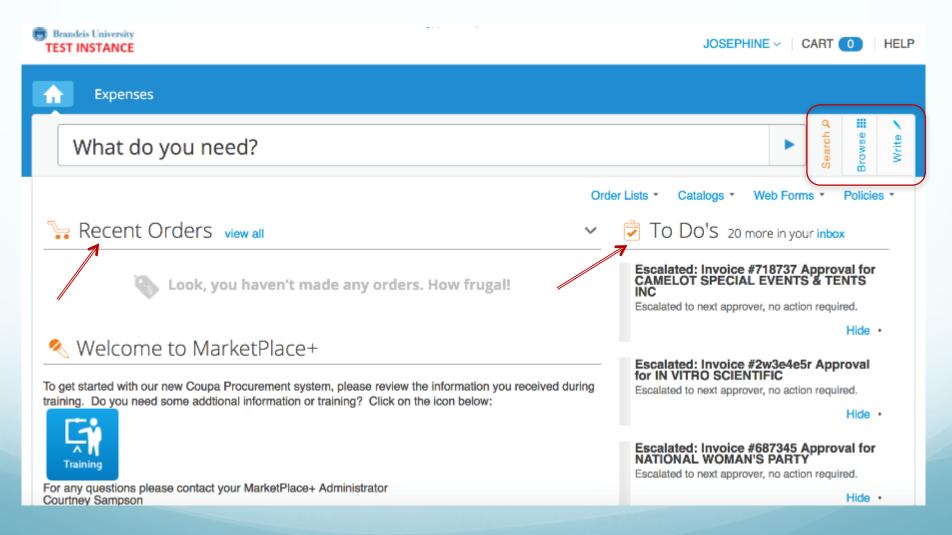

#### Home Page Content: Punch-out Suppliers

Brandeis University has negotiated contracts with specific suppliers who utilize a punch-out ordering catalog.

To access these suppliers, scroll to the bottom right corner of the home page where it says "Shop Online".

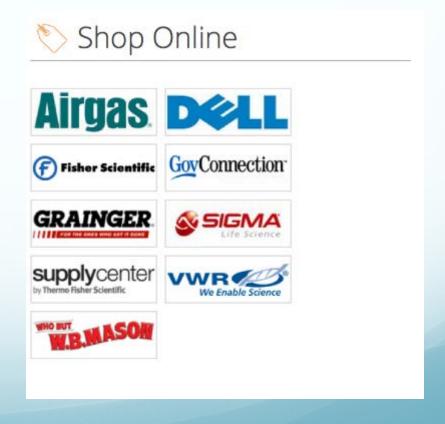

# Home Page Content: Write Tab

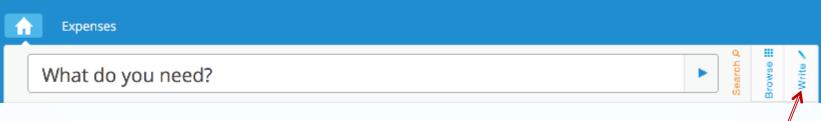

The Write tab gives you the ability to create a freeform requisition.

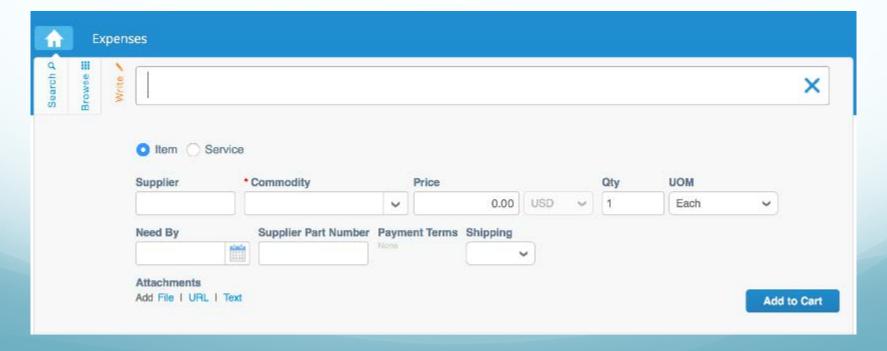

## Home Page Content: Recent Orders

All recent orders will appear under Recent Orders. If you do not see a particular order that you are looking for, selecting View All will open your Spend History.

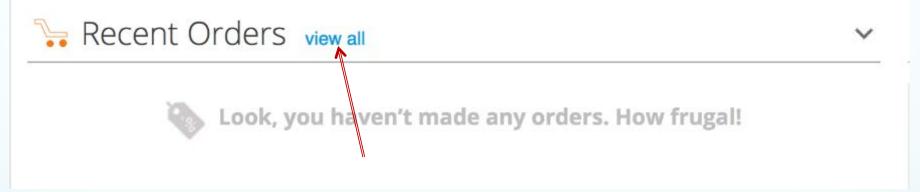

You can also access Spend History by scrolling over your name in the top right corner of the screen.

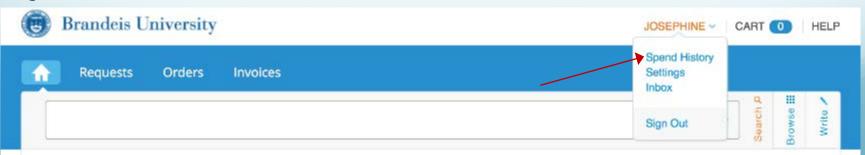

# Home Page Content: Spend History

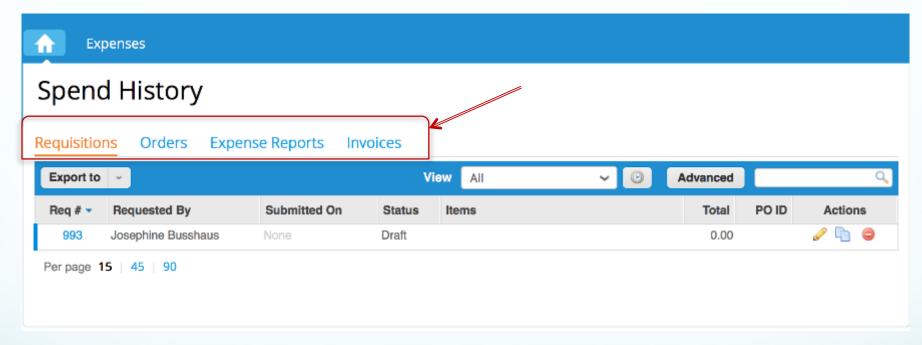

Spend History allows you to access any of the following information:

- Requisitions
- Orders
- Expense Reports
- Invoices

## Home Page Content: Spend History

For each of the tabs pictured below (Requisitions, Orders, Expense Reports, and Invoices), Spend history offers various ways to filter through information to increase efficiency when searching.

For example, to search for a particular Order, select Orders. You may select either All or Advanced for a more specified search.

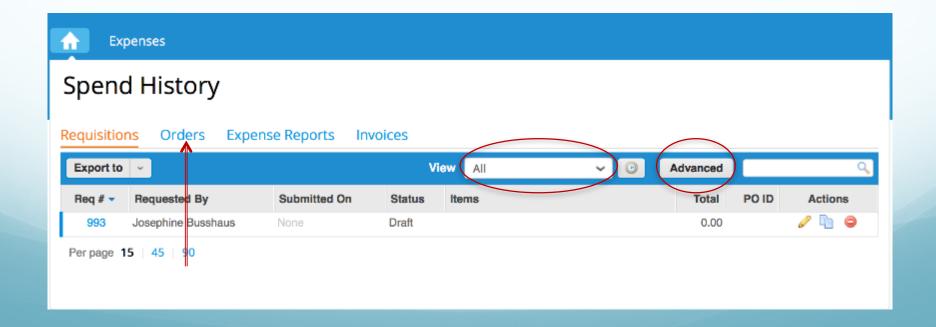

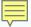

# Spend History: Create View

Select the arrow to the right of All, and then select one of the options from the drop down menu to filter the results that appear on your screen.

#### **Create View:**

By selecting create view you can format your search results to your specific needs. If you have any questions about this option, you may contact <a href="mailto:procurement@brandeis.edu">procurement@brandeis.edu</a> for assistance.

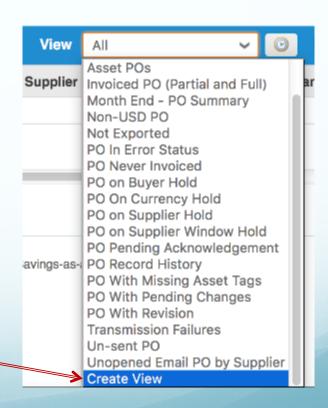

# Spend History: Advanced Searching

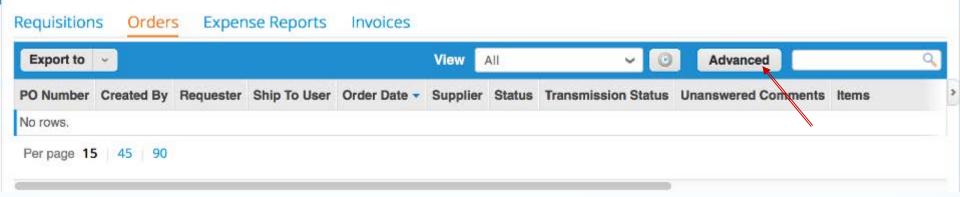

Once you have selected Advanced, a drop down menu will appear that facilitates searching with the use of specific criteria.

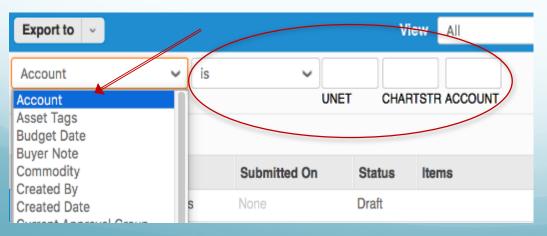

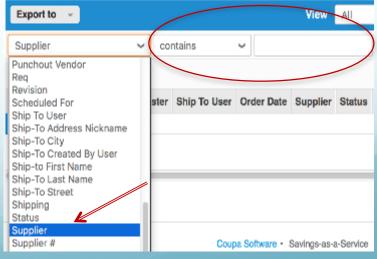

# Home Page Content: To Do's

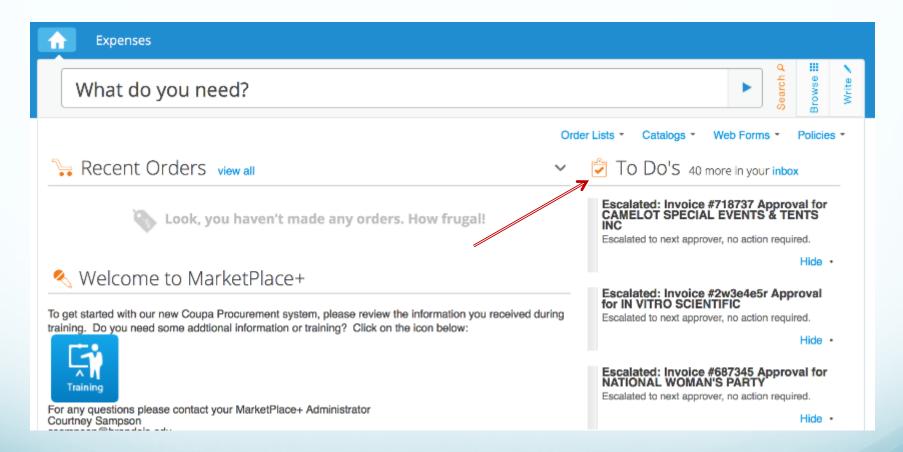

To Do's show your most recent actionable items for any requests, invoices or expenses.

# Invoices

# Invoicing Goals

- AP will request that suppliers send invoices directly to MarketPlace+.
- After AP review, invoices will be assigned to users in the community to edit and approve.
- Workflow will be built based on management hierarchy as well as approval rules within system.
- Invoices against Purchase Orders will generate notifications to end users, and PO balances can all be tracked within one easy to use system.
- Facilitate an easy to use process for payment requests, including non-employee payments and reimbursements as well as advances.

#### Invoices: Email Notification

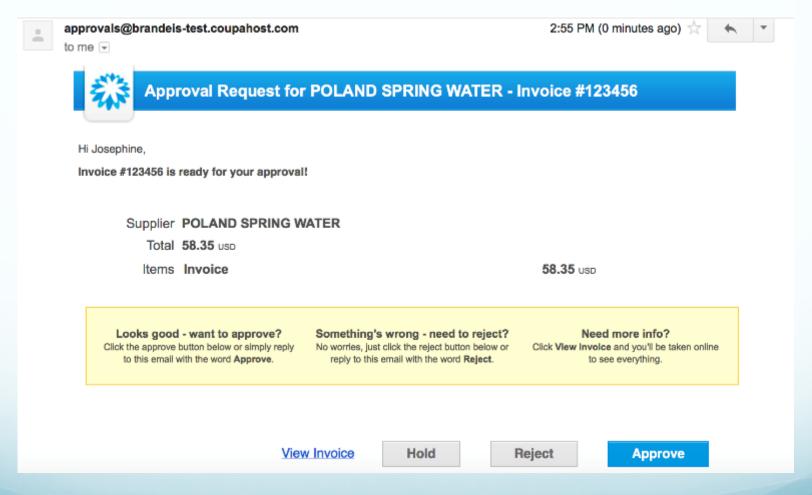

When you receive an invoice, an email will be sent to you providing the ability to View, Hold, Reject, or Approve the invoice.

# Invoices: Editing

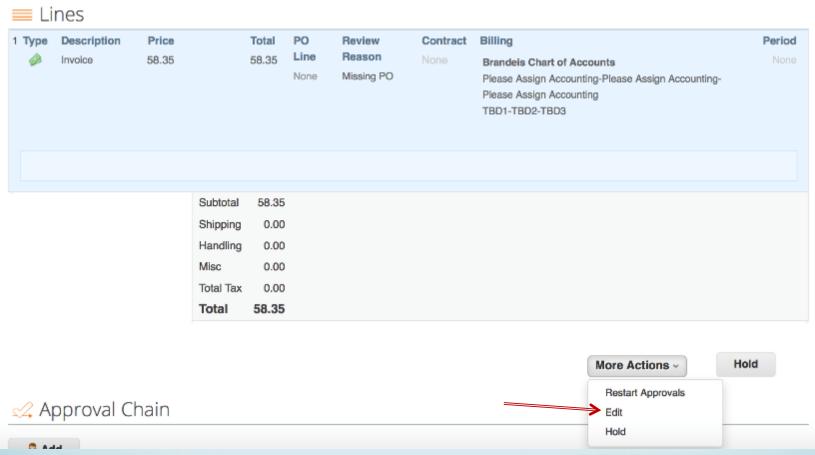

Selecting View will direct you to the invoice in Coupa. Once there, scroll down and select More Actions and then Edit to update the invoice as needed.

# Invoices: Editing

To input or update chart string information, scroll down to Lines and select the magnifying glass to the right of TBD1-TBD2-TBD3.

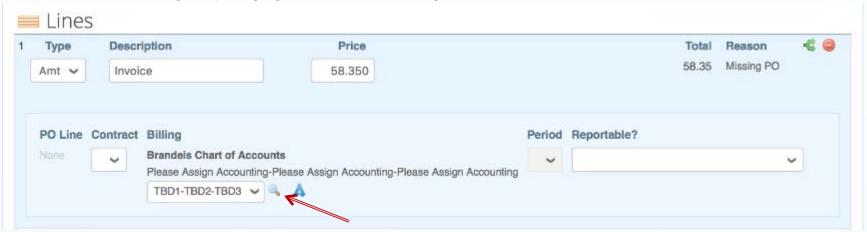

Next, select the appropriate UNET, Chart string and Account for the invoice in question, and select Choose to input the information.

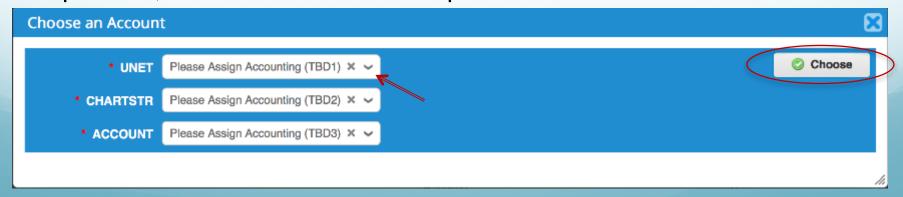

#### Invoices: Comments

When viewing an invoice, you can scroll down to the comment section pictured below to view and/or add any handling instructions for the invoice in question.

| Comments |                                             |    |
|----------|---------------------------------------------|----|
| 66       |                                             | 99 |
|          | Add Private Comment Add Comment to Supplier |    |

# Invoices: Approvals

- You will have access to see approval chains and if needed add any additional user as an approver or watcher
- Once you have validated that all the information is correct, click Approve.

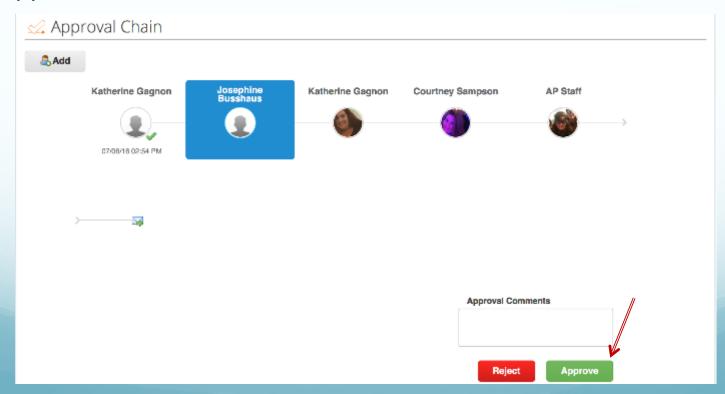

# Invoices: Rejecting

 Any user in the approval chain will have the ability to edit and/or reject the invoice if any information is incorrect

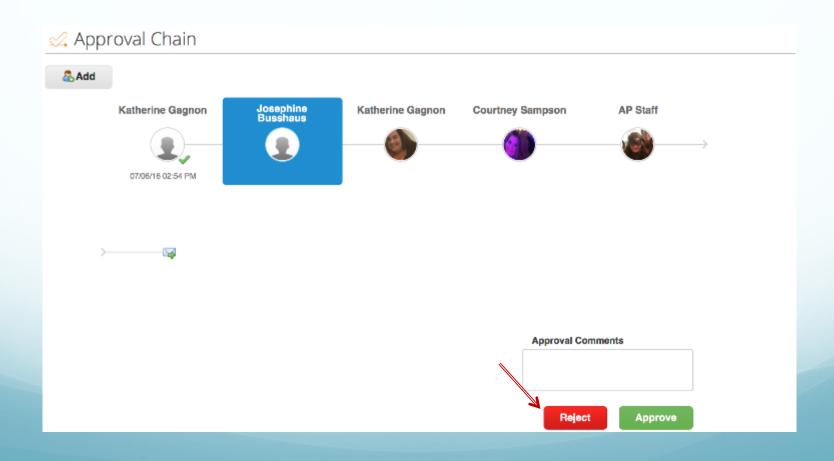

Web Forms can be accessed from the home screen.

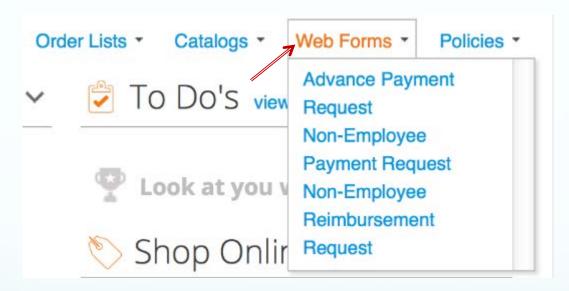

This tab provides a drop down menu with options to create any of the following:

- Advanced Payment Requests
- Non-Employee Payment Request
- Non-Employee Reimbursement Request

For each of the options under the Web Forms tab, the system generates specific fields for you to input the required information.

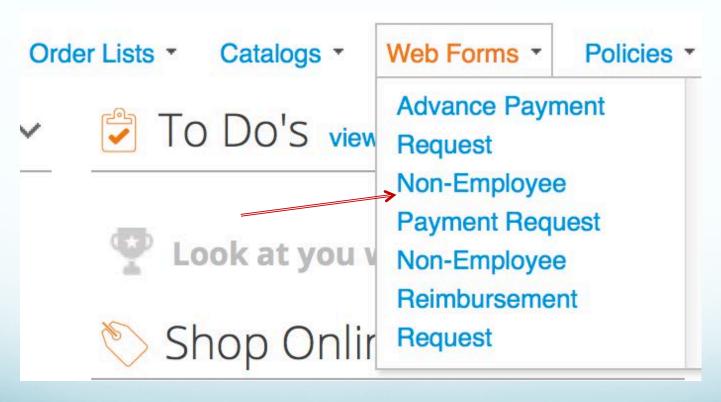

For example, to create a Non-Employee Payment Request, begin by selecting Non-Employee Payment Request from the Web Forms tab.

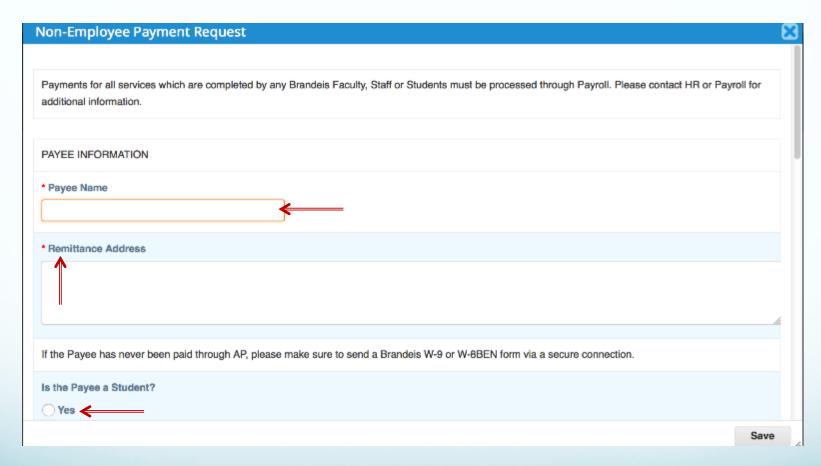

To enter a Payment Request, begin by entering Payee Name and input the Payee's Remittance Address. Then fill in the appropriate bubble to specify whether or not the Payee is a Student.

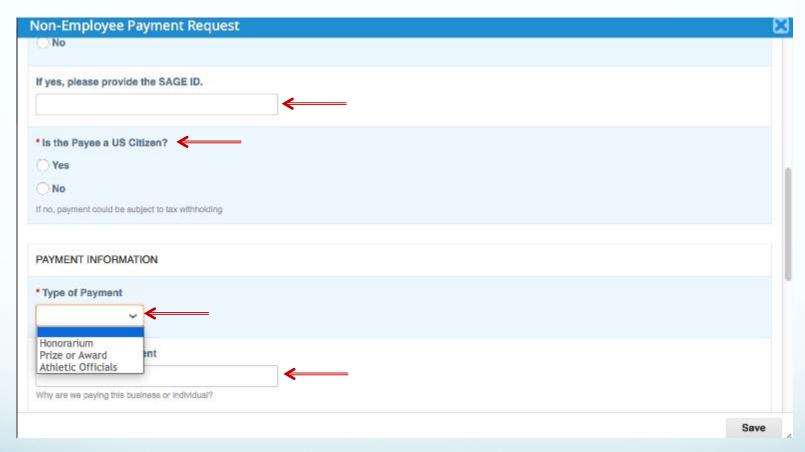

If this Payee is a student, input their SAGE ID. Then check the appropriate bubble to indicate whether or not the Payee is a US Citizen. Then, input the Type of Payment from the drop down menu, and provide an Explanation of Payment.

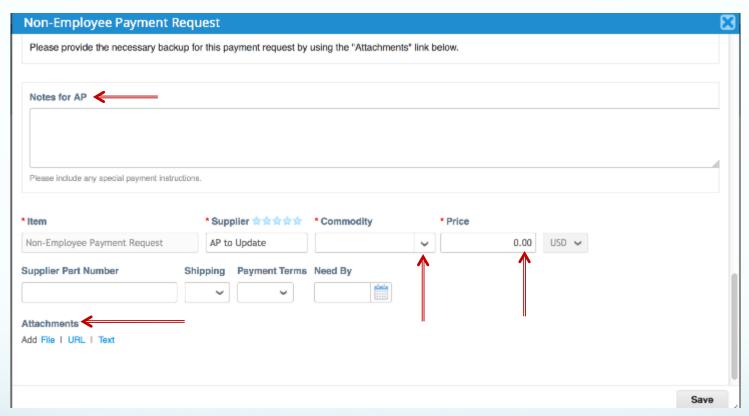

Next, input any Notes for AP, select a Commodity from the drop down menu, and input the dollar amount under Price. To finish, select Save.

The Supplier Part Number, Shipping, Payment Terms and Need By fields are not applicable.

# Expense Management

# Expense Management Goals

- Create an easy to use, paperless, expense tracking solution.
- Streamline P-Card reconciliation process
- Provide more visibility into travel trends in order to negotiate better pricing.

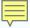

# Expenses

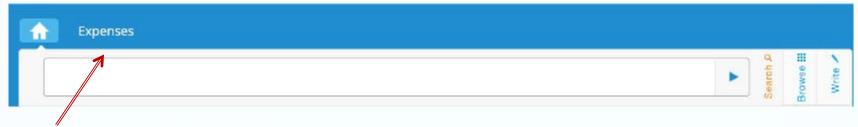

 Faculty and Staff members who travel and/or have a P-Card should have access to Expenses from the MarketPlace+ home screen.

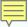

# Creating an Expense Report

To begin, select Expenses and then select Create and select New from the drop down menu.

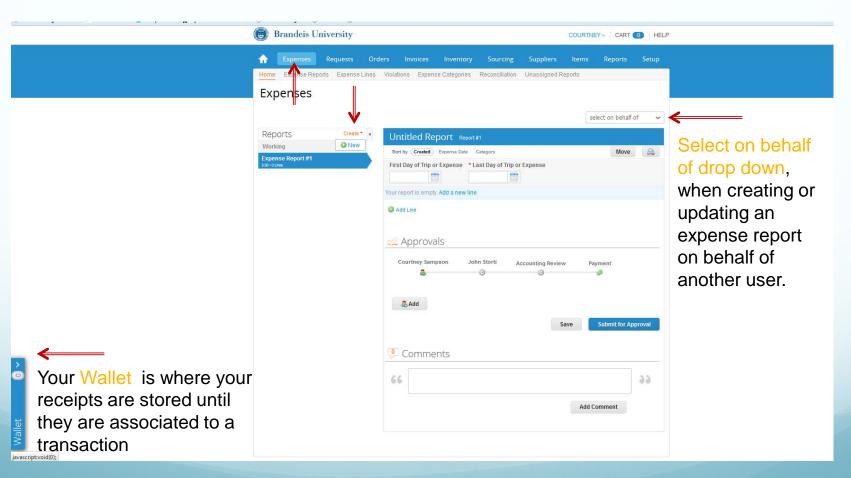

# Creating an Expense Report

select on behalf of

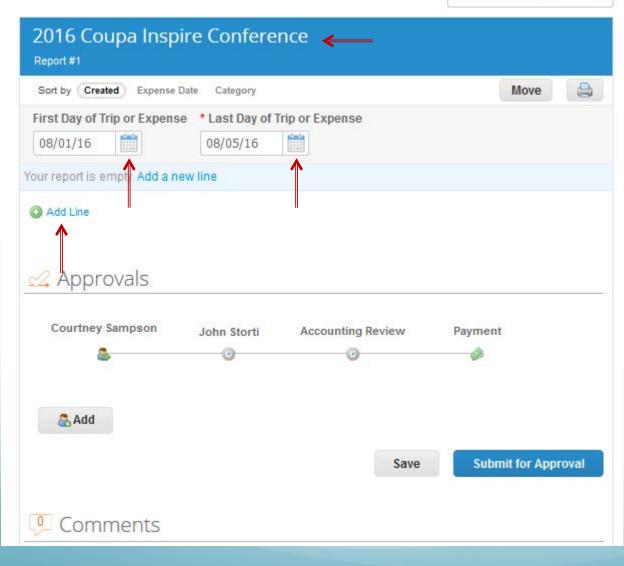

Next, rename your
Untitled Report to a
description of the
trip or expense,
then fill in the First
and Last day of
Trip or Expense,
and select Add
Line.

# Creating an Expense Report

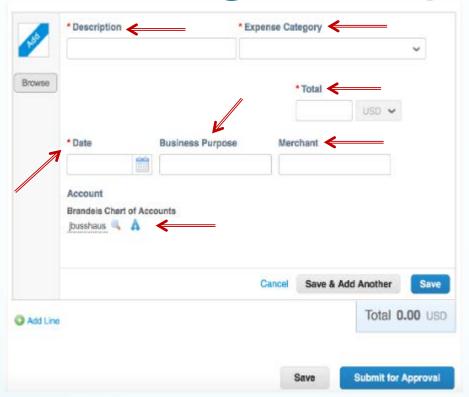

Once you have selected Add Line, the fields seen at left will appear.

At this time you may add in a Description of the Expense, and select an Expense Category from the drop down menu.

Input the dollar amount of the expense under Total, and then fill in the Date, Business Purpose and Merchant (if applicable).

Select the Magnifying Glass Icon or the Split Icon\* next to Account to enter your Unet, Chartstring and Account for the transaction

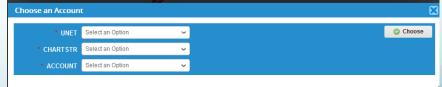

Once you are done you can Save or Save & Add Another Line

<sup>\*</sup> you can split by percentage or Amount

#### P-Card transactions in MarketPlace+

- P-card transactions will post to MarketPlace+ daily
- An expense report will be created for each card holder as transactions post
  - The Expense Report will be titled Visa Month Year Cardholder Name
  - Transactions will continue to post in the Month/Year report until you Submit your Expense Report and a new Expense Report will be created. (i.e if you submit your August 2016 Expense report on August 15<sup>th</sup> a new Visa – August 2016 report will be created for any transaction which post after the 15<sup>th</sup>).
  - Cardholders will have the ability to login, allocate, and approve transactions as soon as they post
- If you are a reconciler on behalf of another user, you will be able to access their transactions from the "select on behalf of" drop down menu.

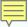

# P-Card related Expense Report

To begin, select Expenses and as transactions post to your P-Card your Expense Report will be created under your Working Folder.

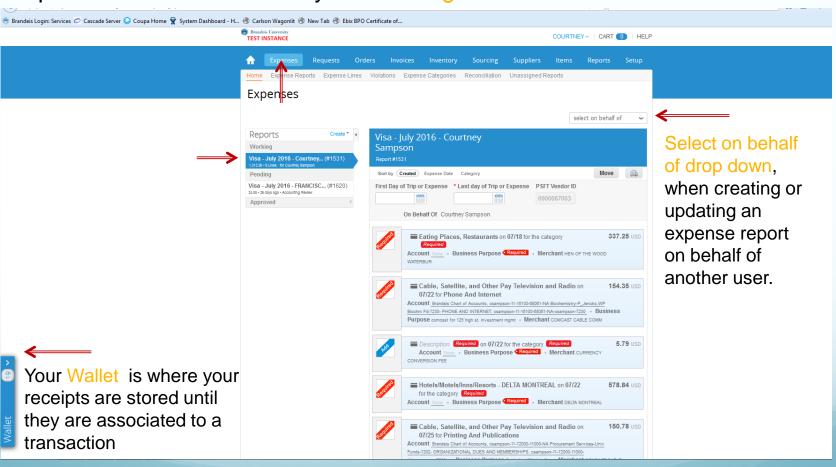

# P-Card related Expense Report

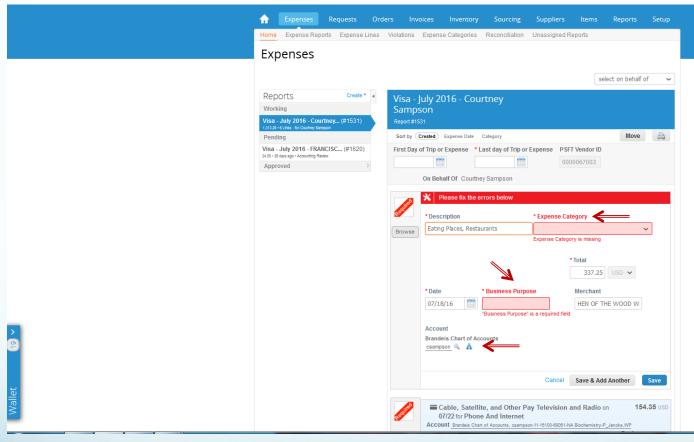

Select the transaction you would like to allocate and fill in the Expense Category and Business

Purpose

If additional fields are populated based on the Expense Category you may need to provide additional information

Select the Magnifying Glass Icon or the Split Icon\* next to Account to enter your Unet, Chartstring and Account

for the transaction

# Expenses: Receipts

Users can easily upload receipts directly to MarketPlace+ in the following ways

- Send receipts to your Wallet (pdf, png, jpg, xls, doc, ppt., etc)
  - Email receipts (as an attachment) to: <u>expenses@brandeis.coupahost.com</u>
  - Drag saved receipts from your computer to your Wallet
  - Receipts in your Wallet can then be dragged to the transaction you are working on.
- Use the Browse button next to the expense line and add a saved receipt from your desktop/computer.
- Use the Coupa App\* and take pictures to associate receipts directly to the expense.

After all transactions are entered and receipts have been associated to those which require it, select Submit for Approval

<sup>\*</sup> See our instructions on how to download the Coupa App